## 試験の電子申請の流れ

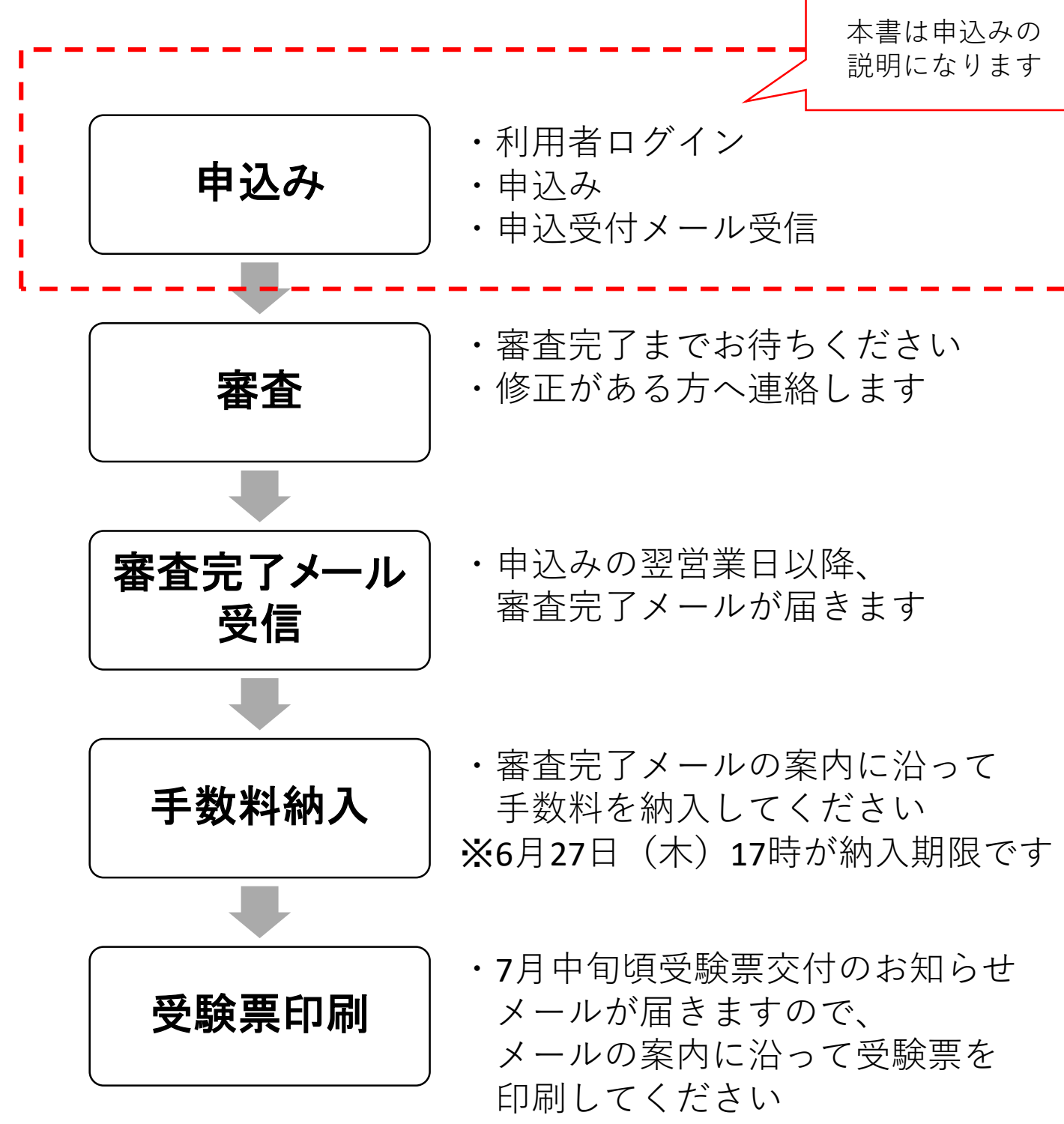

※7月25日(木)までに送信します

## ちば電子申請サービス(電子申請)による申込方法

パソコン又はスマートフォンを使って、ちば電子申請サービスの手続申込 ページにアクセスしてください。

なお、試験の種類により申込ページが異なります。

一般

https://apply.e-tumo.jp/pref-chiba-u/offer/offerList\_detail?tempSeq=30101 農業用品目

https://apply.e-tumo.jp/pref-chiba-u/offer/offerList\_detail?tempSeq=30102 特定品目

https://apply.e-tumo.jp/pref-chiba-u/offer/offerList\_detail?tempSeq=30103

## 1 利用者ログイン

申込ページの「利用者登録をせずに申し込む方はこちら」を選択してください。 (申込みに利用者登録は必須ではありません)

すでに利用者登録をしたことがある方は、利用者ID及びパスワードを入力 してログインしてください。

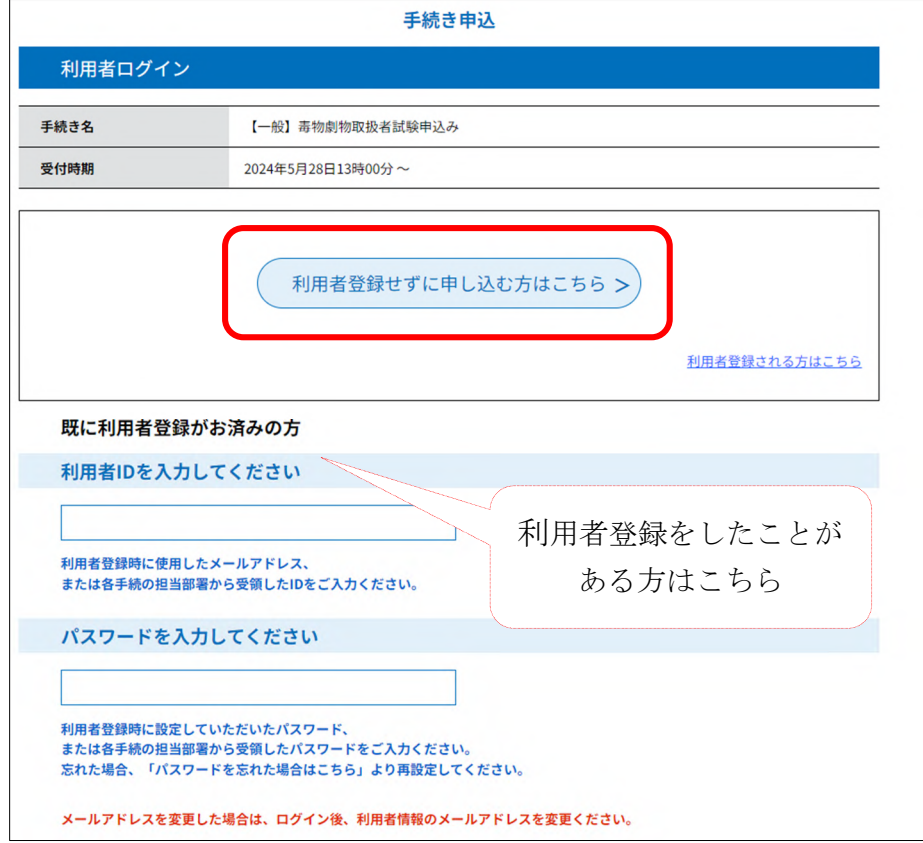

手続き説明と利用規約をご確認いただき、「同意する」を選択してください。

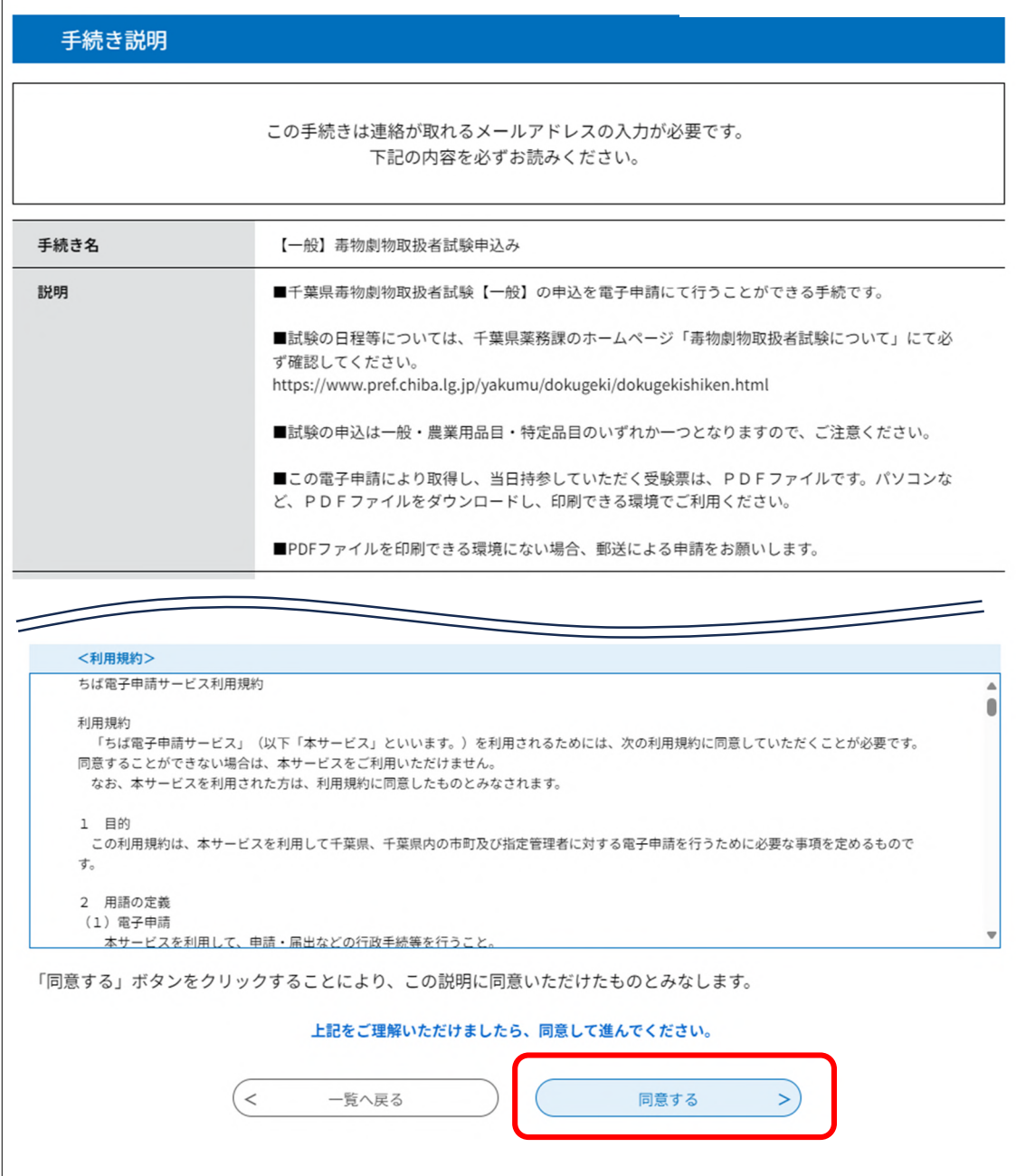

メールアドレスを入力し、「完了する」を選択してください。

 $\mathsf{r}$ 

このメールアドレスに今後のご案内メールが届きますので、入力間違えのない ようにご注意ください。

【ちば電子申請サービス画面】

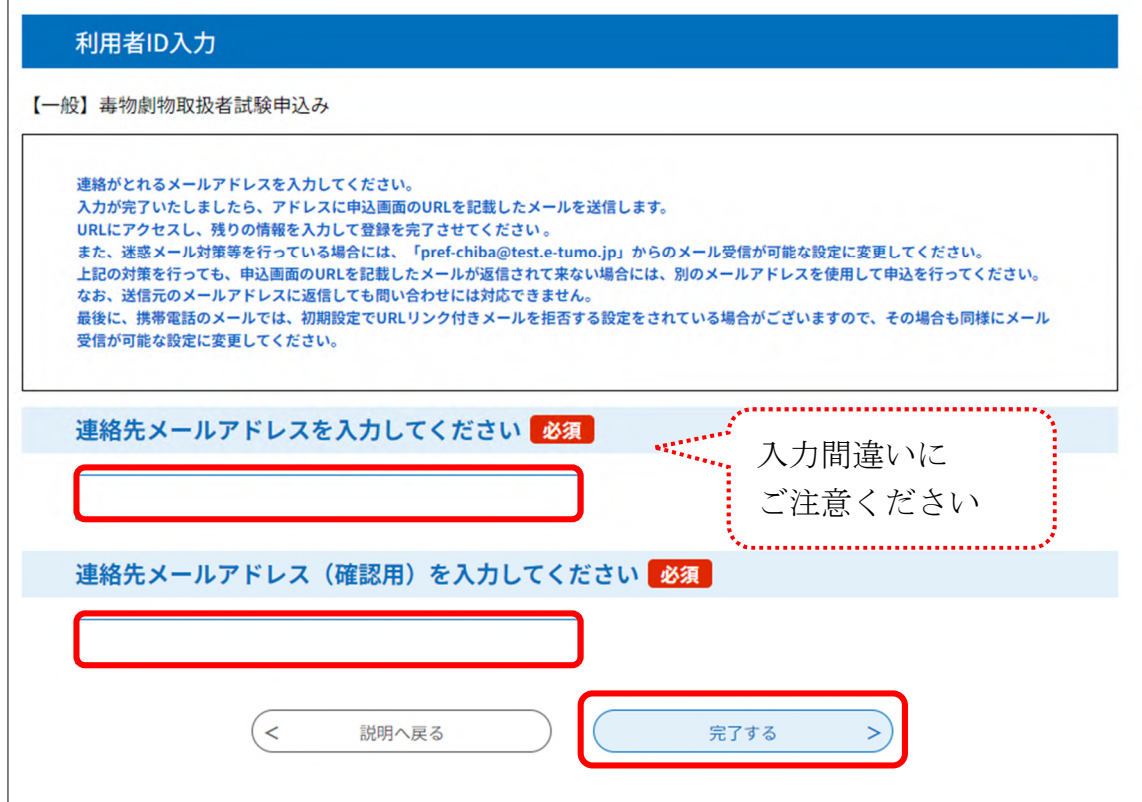

入力が完了すると、入力したメールアドレスに「連絡先アドレス確認メール」 が届きます。

メールをご確認いただき、記載されたURLから申込みを続けてください。

メールが届かない場合、迷惑メールとして振り分けられていないかご確認 ください。

迷惑メールとしても届いていない場合、メールアドレスを間違われた可能性が ありますので、初めからやり直してください。

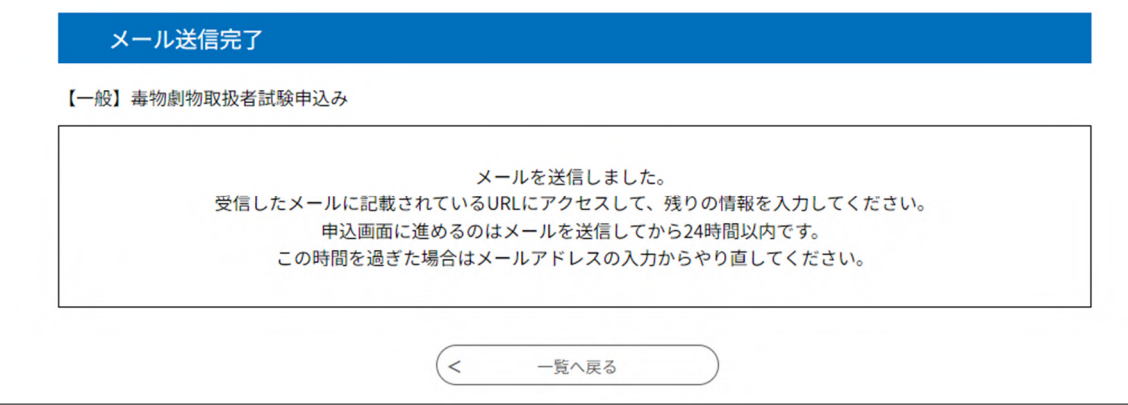

## 2 申込み

「連絡先アドレス確認メール」に記載されたURLにアクセスし、申込みに 必要な内容を確認・入力してください。

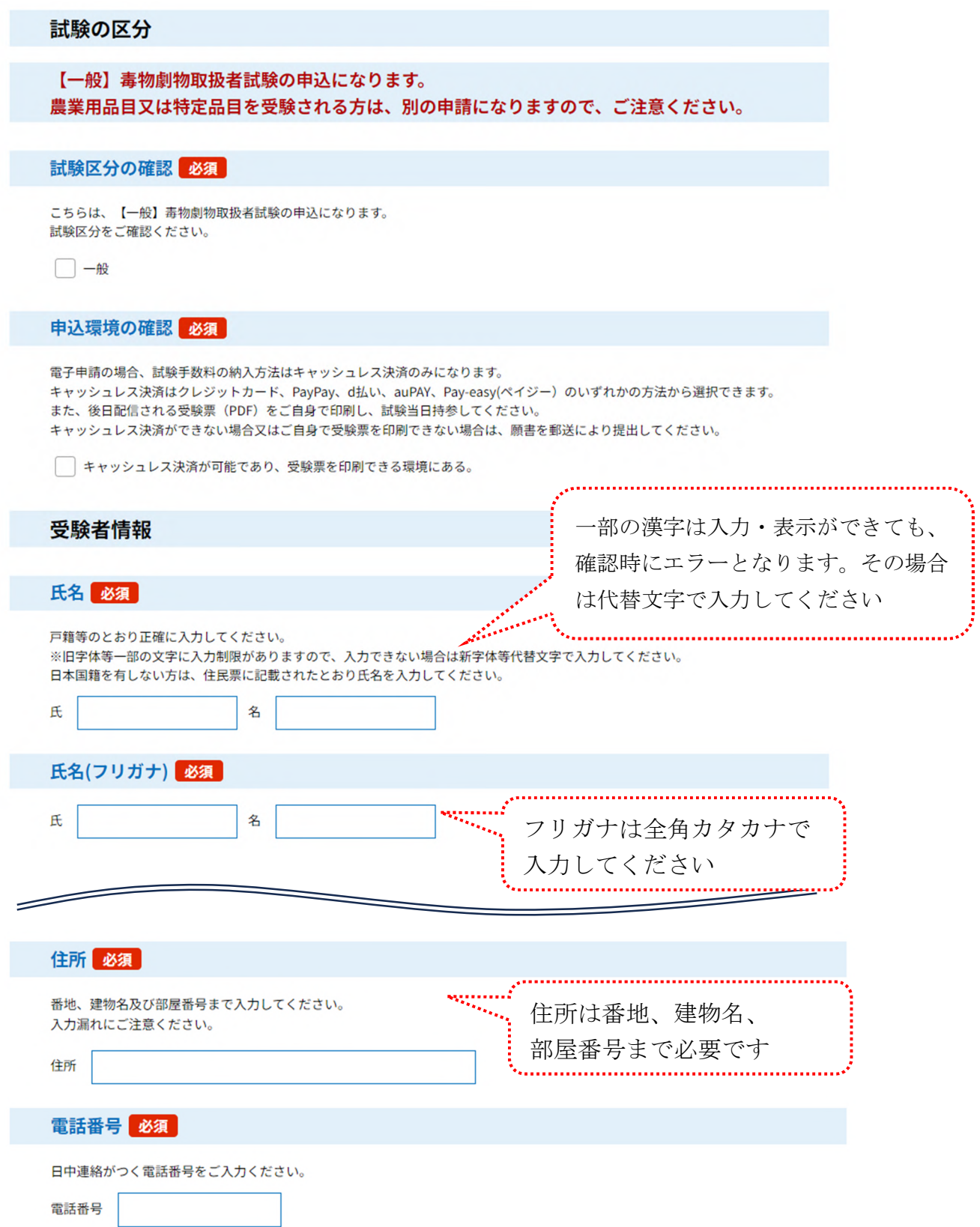

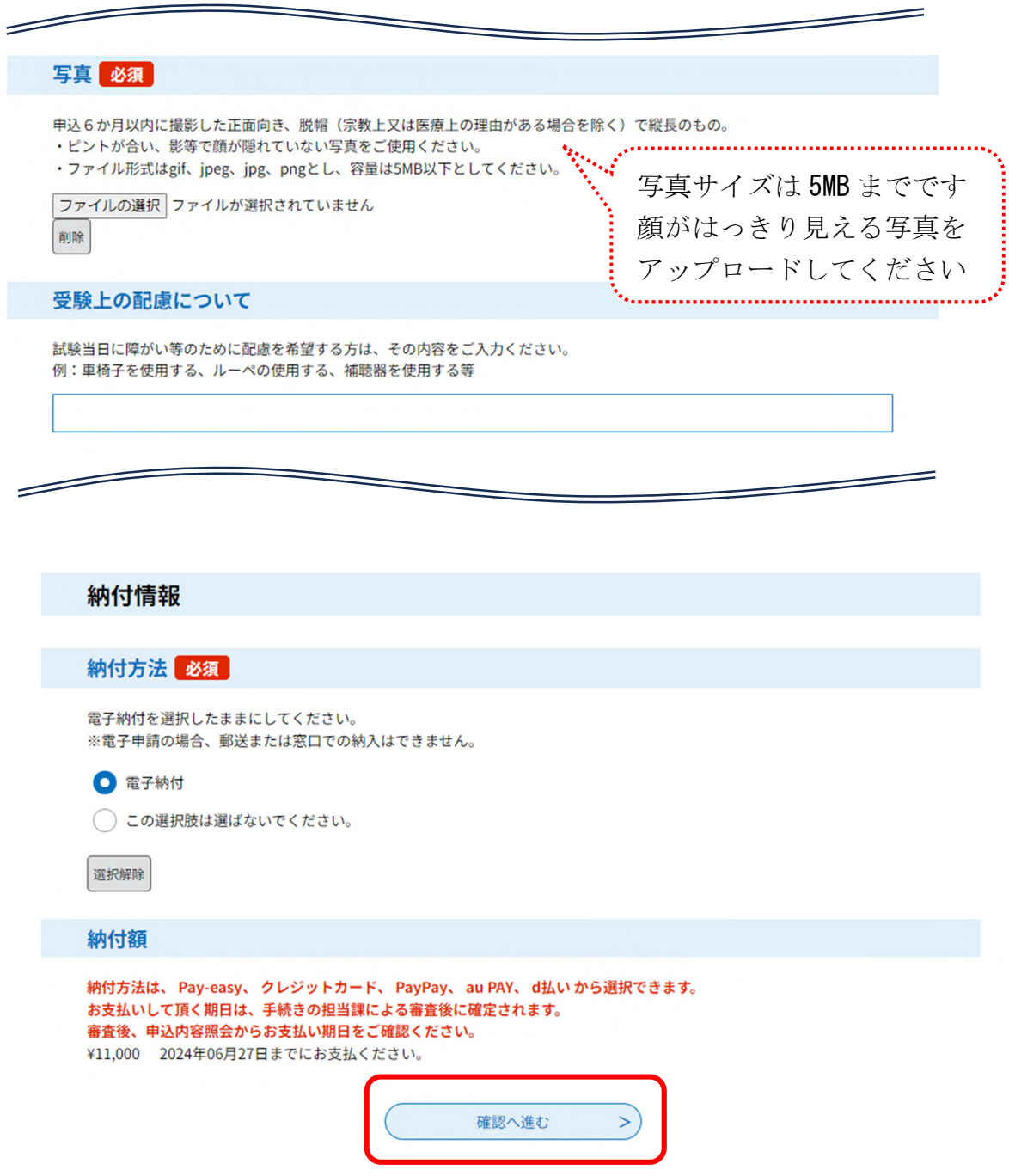

「確認へ進む」を選択すると申込確認になりますので、申込内容を改めてご確認 ください。

内容を修正する場合は、「入力へ戻る」を選択し、該当箇所を修正してくだ さい。

内容に間違いがない場合は、「申込む」を選択してください。

「申込む」を選択していただかないと、申し込みは完了しません。

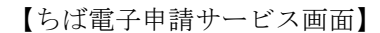

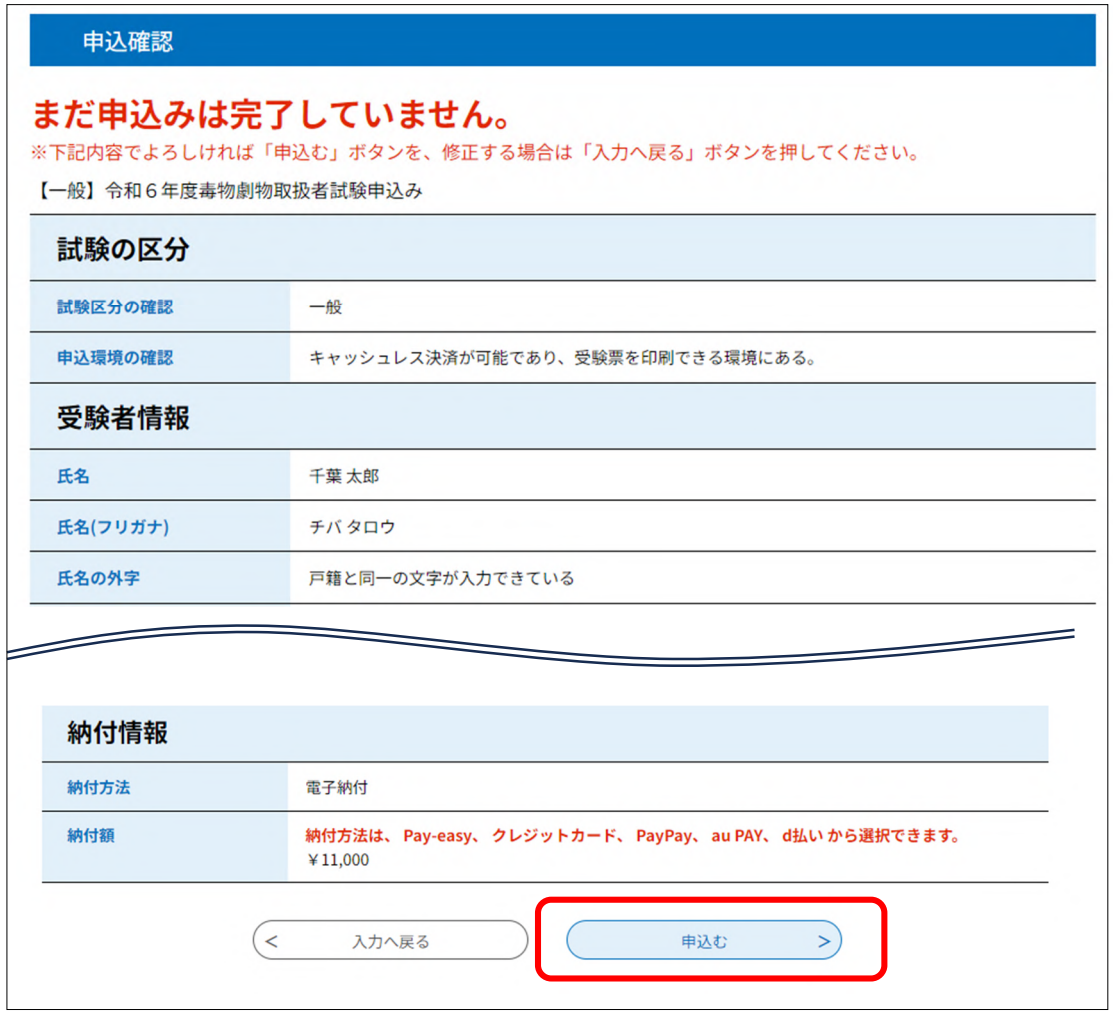

「申込む」と申込完了になり、「申込受付のお知らせ」メールが届きます。 申込完了画面及び「申込受付のお知らせ」メールに記載された整理番号及び パスワードは、手数料の納入及び受験票の印刷時に使用しますので、必ず保管 してください。

【ちば電子申請サービス画面】

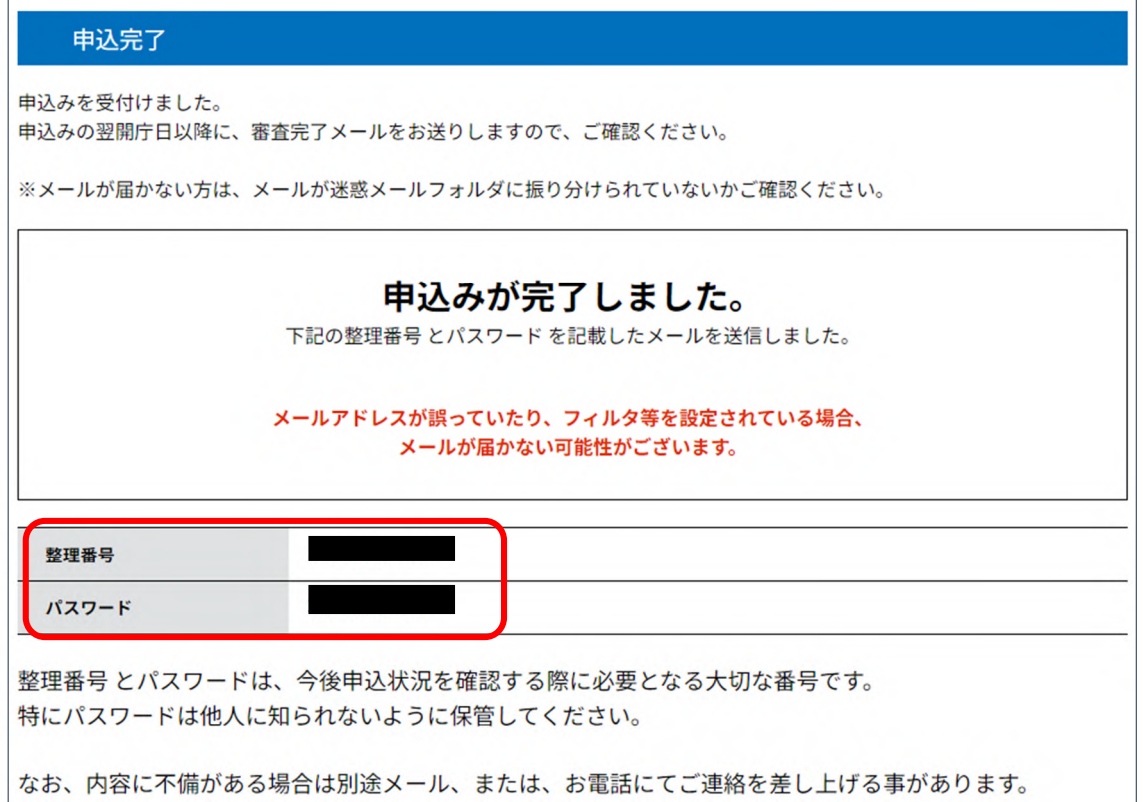

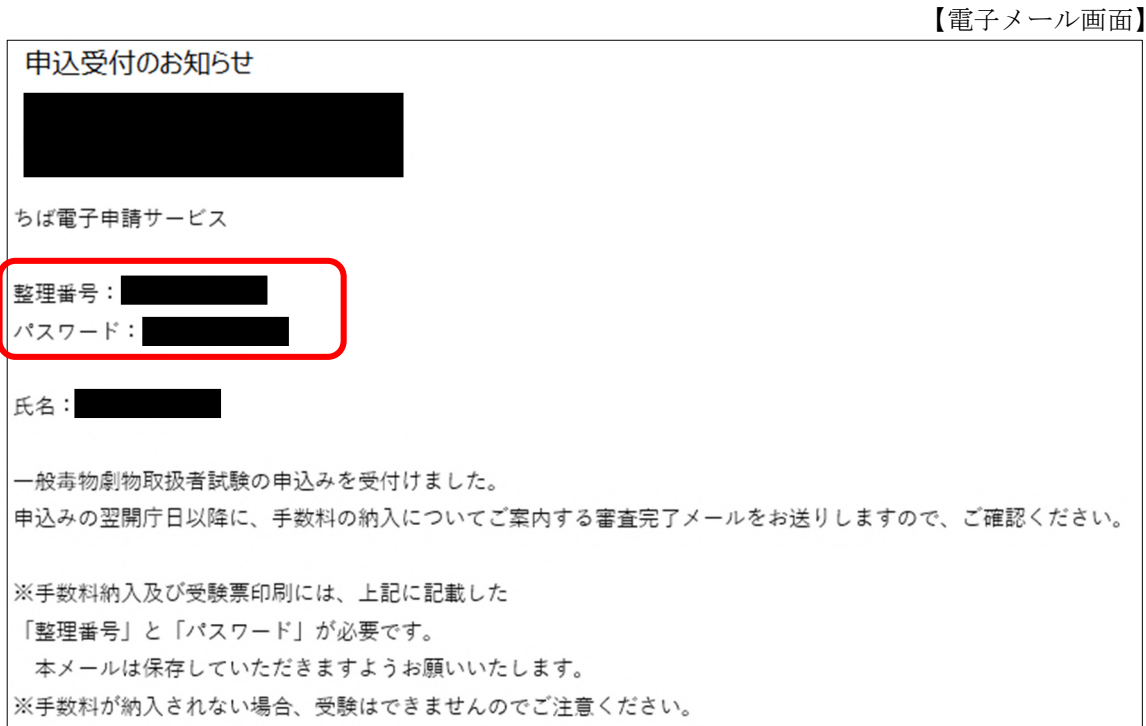

8